Slide URL

1

# https://vu5.sfc.keio.ac.jp/slide/

## Web情報システム構成法 第6回 CSS入門(続き)

萩野 達也(hagino@sfc.keio.ac.jp)

## CSSの役割

## ▶ HTMLに表現を与える

- ▶ 背景
	- ▶ 色, 画像, 画像の繰り返し
- ▶ 文字
	- ▶ 色, 種類, 太さ, 傾き, 大きさ
- 文書
	- ▶ 整列(左揃え, 中央揃え, 右揃え, 均等割り付け)
	- ▶ 飾り(下線, 取り消し)
	- インデント
- ▶ 配置
	- ▶ ボックスモデル(上下左右の隙間,境界線)
	- $\blacktriangleright$  float
	- position

ボックスモデル

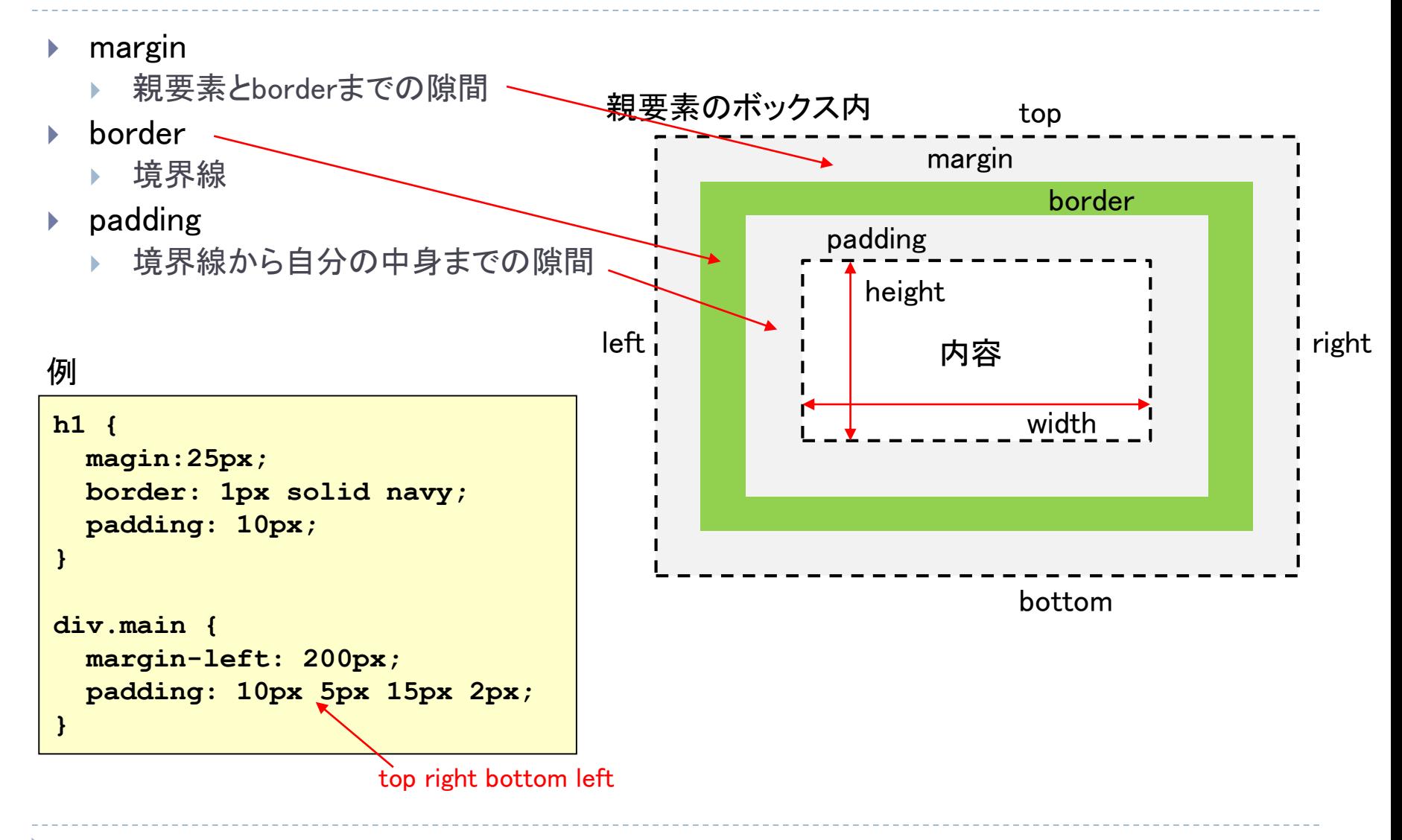

# ブロックボックスとインラインボックス

- ブロックボックス ▶ 段落用 ▶ 垂直につながる インラインボックス ▶ 段落内の文書要素用 ▶ 横につながる ▶ 親のブロックボックスをはみ出すと改行 **display** プロパティ ▶ デフォールトのボックスタイプを変更 **display: block;** ▶ ブロックボックス **display: inline;** インラインボックス ▶ width や height は指定できない **li { display: inline; }** 例 水平方向に
	- **display: inline-block;**
		- インラインボックス
		- width や height を指定可能
		- ▶ IE7.0以前ではインライン要素のみ指定可 能
	- **display: none;**
		- 非表示

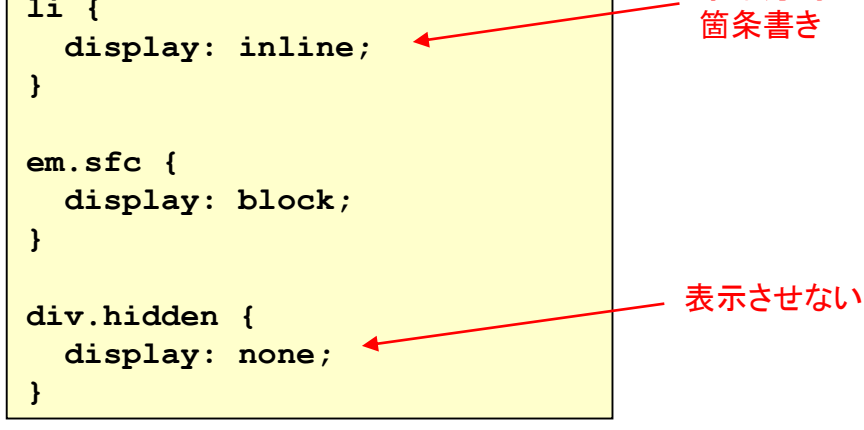

# CSSにおけるボックスの配置

### コンテナブロック(container block)

- ▶ 子要素を描画する箱
- ▶ 子要素は親要素のコンテナブロック内におかれる
- ▶ はみ出しても構わない
- ▶ 初期コンテナブロック
	- ▶ ルート要素のコンテナブロック
	- ▶ width と height 属性で大きさを指定
	- **width** が **auto** のときは viewport の幅を使う
	- **height** が **auto** の場合は自動的に伸びる

#### 配置

- ▶ ブロックボックスはコンテナブロック内に縦に配置される
- ▶ インラインボックスはコンテナブロック内に横に配置される

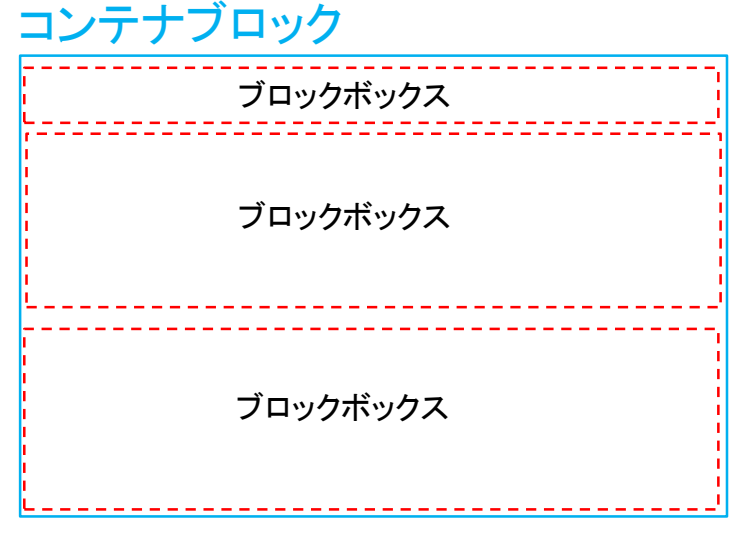

### コンテナブロック

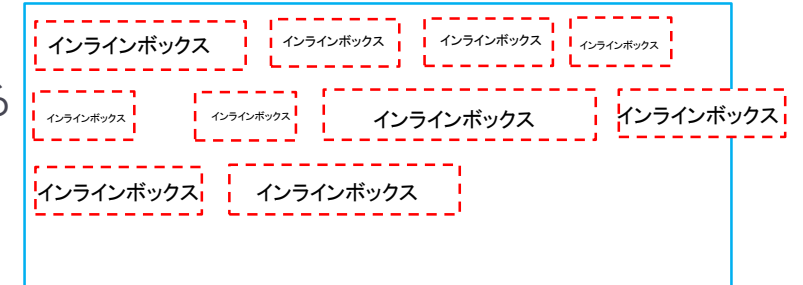

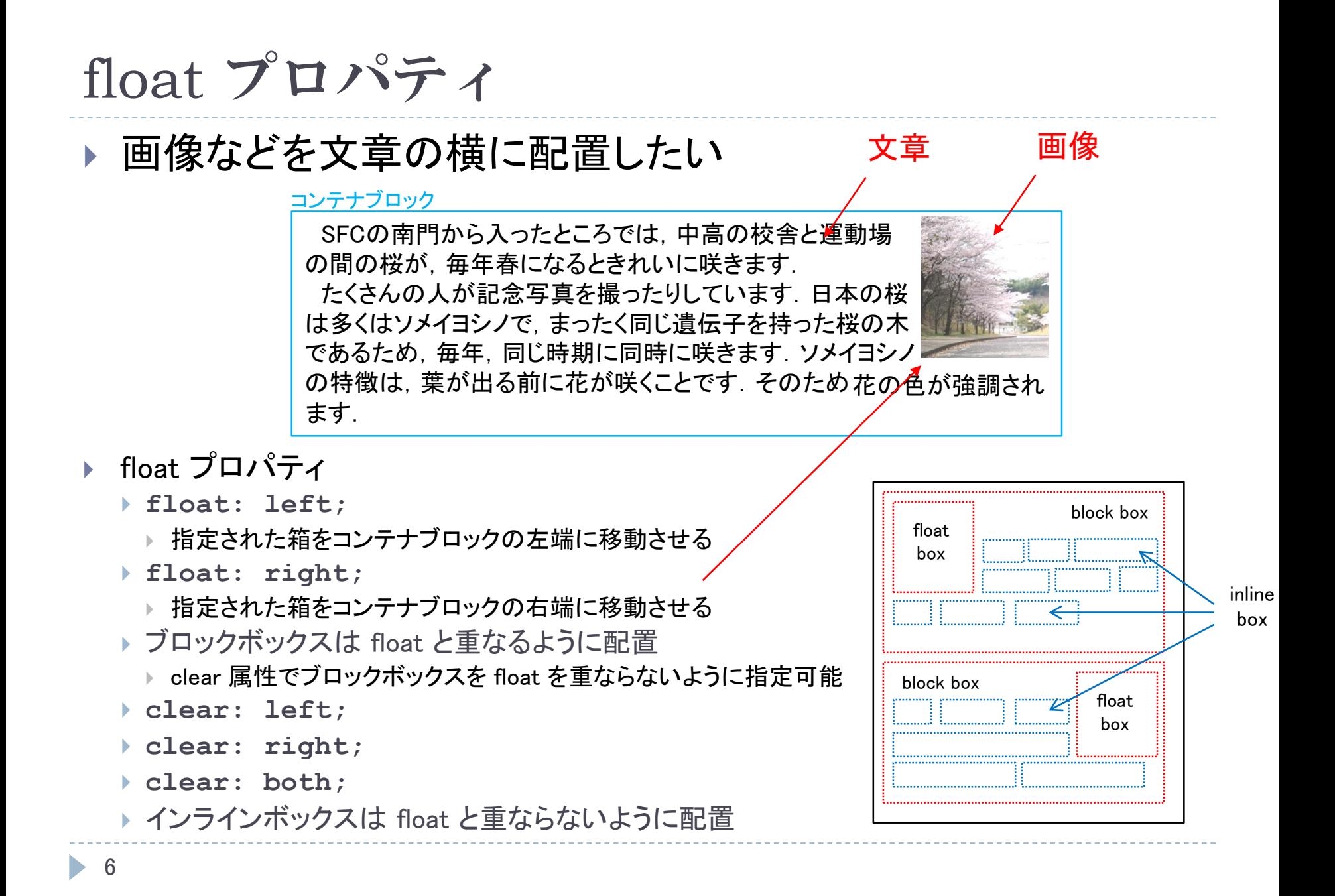

# position プロパティ

## ▶ ボックスの配置場所を変更したい

- position: static;
	- 通常の位置配置
	- ▶ ブロックは縦, インラインは横に続 けて並べられる
- position: relative;
	- 通常は配置の位置から相対的に ずらす
	- ▶ 空いた隙間はそのままで,別の箱 がつめられるわけではない
	- ▶ ずらす大きさの指定は
		- $\triangleright$  top, left, right, bottom
- position: fixed;
	- viewport に相対的に配置
	- 画面上で位置が固定されるので, スクロールで動かない
	- ▶ 空いた場所は隙間とならず, 次の 箱がつめられる
- ▶ position: absolute;
	- position 指定された親要素(static を除く)に相対的に配置

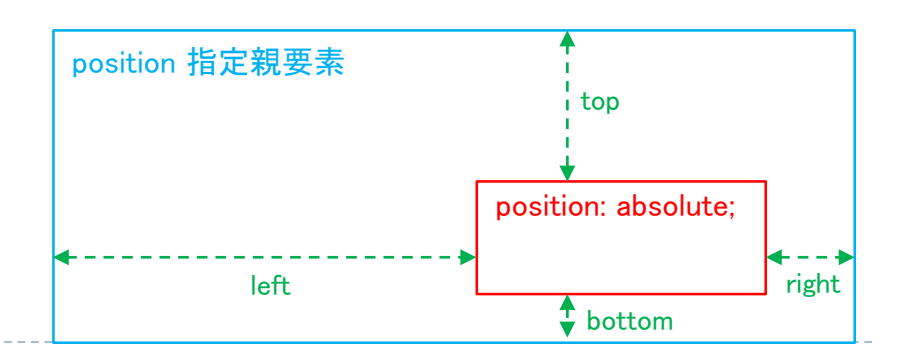

レイアウト例

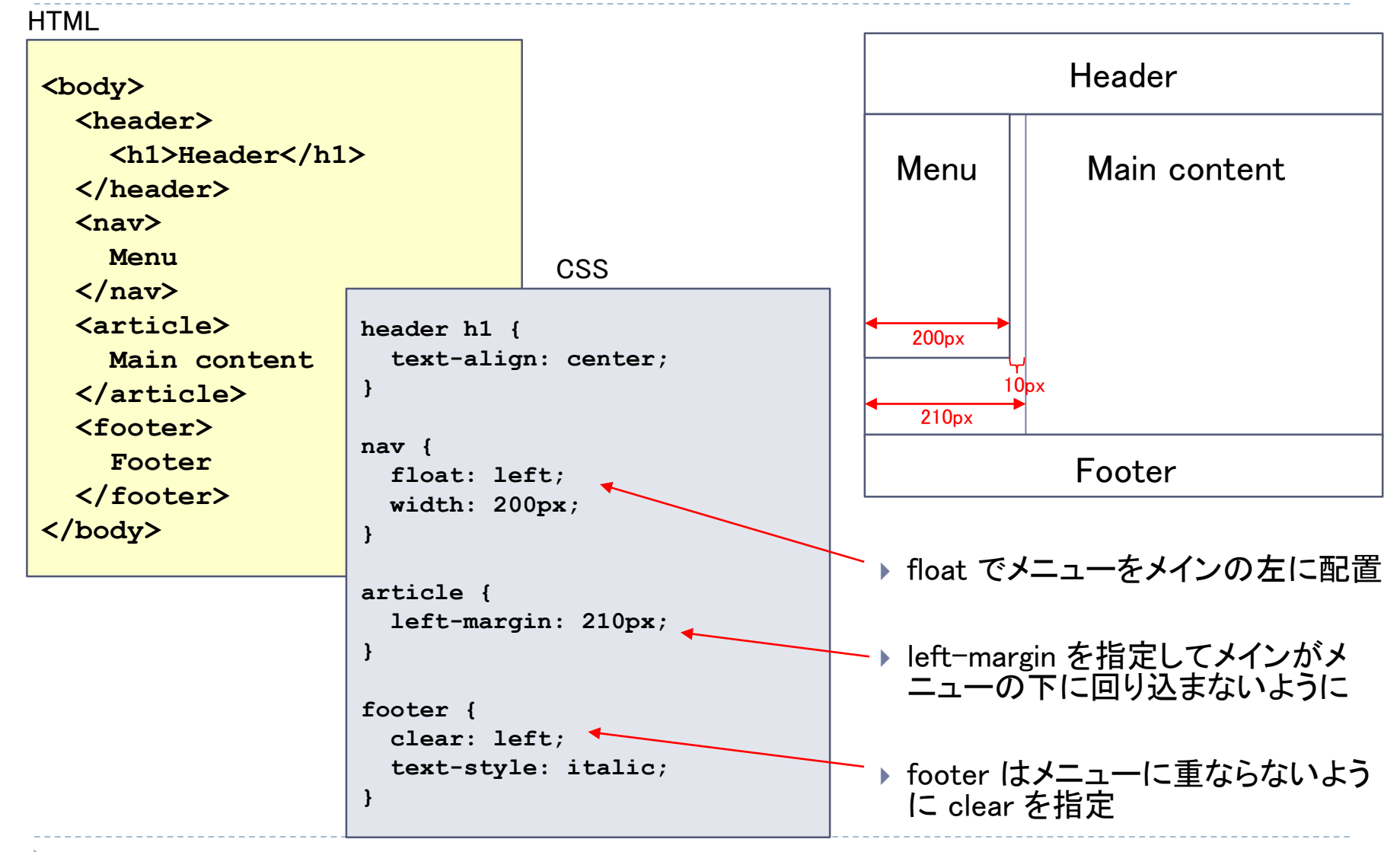

縦メニューの作り方

#### **HTML**

```
<nav class="tate">
<h2メニュー</h2>
<ul>
   <li><a href="goods1.html">商品1</a></li>
   <li><a href="goods2.html">商品2</a></li>
   <li><a href="help.html">問い合わせ</a></li>
 </ul>
</nav>
```
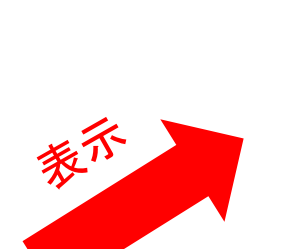

## メニュー 商品1 商品2 問い合わせ

#### CSS

```
.tate ul {
  list-style-type: none;
 margin: 0;
 padding: 0;
 width: 190px;
 background-color: #f0f0f0;
}
.tate h2 {
  text-align: center;
 margin: 0;
 padding: 8px 16px;
```
**background-color: #92d050;**

```
.tate a {
 display: block;
 color: #000;
 padding: 8px 16px;
 text-decoration: none;
```
**}**

**}**

```
.tate a:hover {
 background-color: #555;
 color: #fff;
```
9

**}**

横メニューの作り方

#### HTML

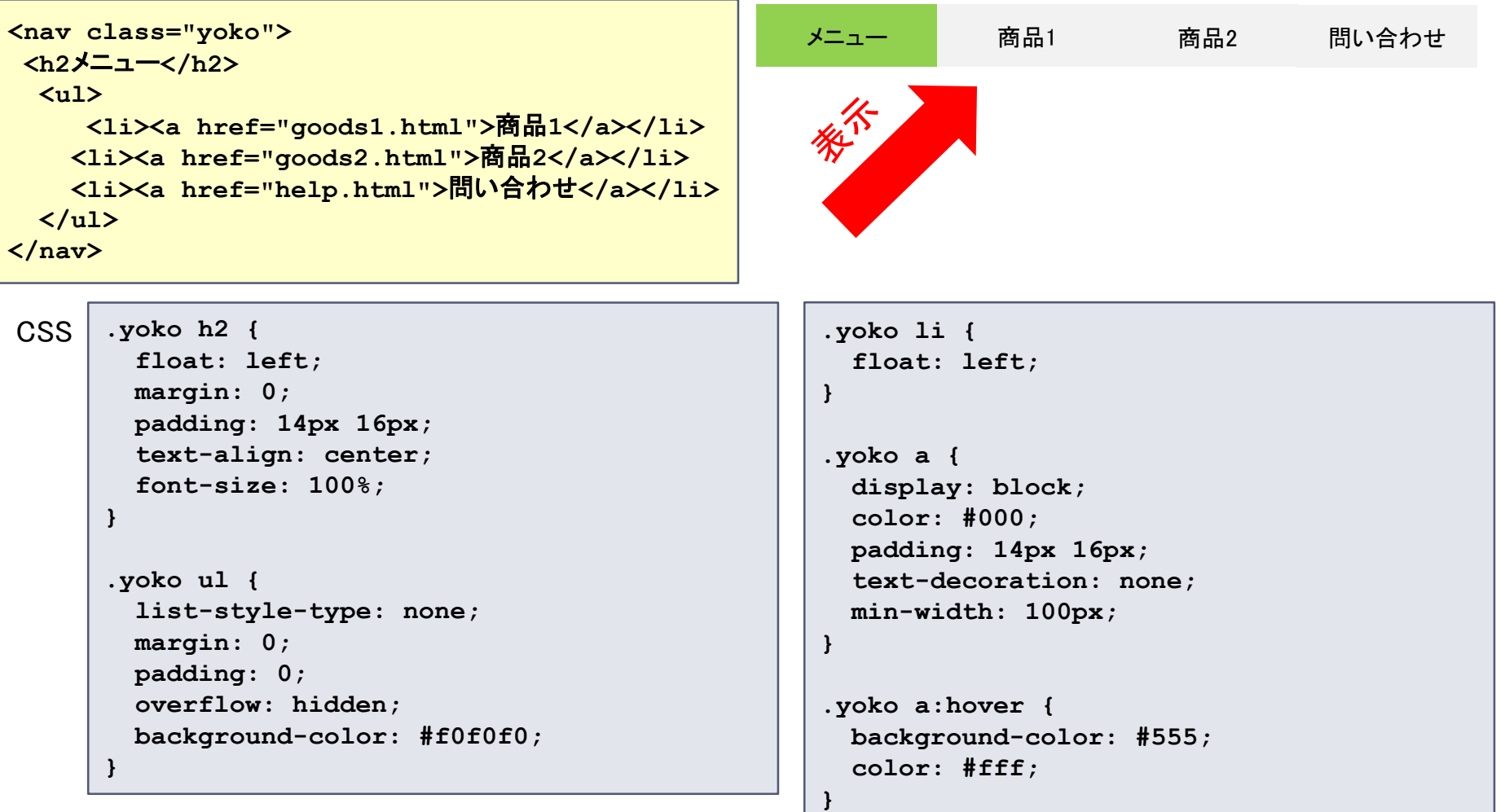

 $\blacktriangleright$ 

ドロップダウンメニューの作り方

```
<nav class="dropdown">
  <h2メニュー</h2>
  <ul>
    <li><a href="goods1.html">商品1</a></li>
    <li><a href="goods2.html">商品2</a></li>
    <li><a href="help.html">問い合わせ</a></li>
  </ul>
</nav>
       .dropdown {
        position: relative;
        width: 190px;
      }
       .dropdown h2 {
        text-align: center;
        background-color: #92d050;
        margin: 0;
        padding: 12px 16px;
      }
       .dropdown ul {
        display: none;
        position: absolute;
        background-color: #f0f0f0;
        box-shadow: 0px 8px 16px rgba(0,0,0,0.2);
        list-style-type: none;
        margin: 0;
        padding: 0;
        z-index: 1;
       }
                                                                                      メニュー
                                                                                 商品1
                                                                                 商品2
                                                                                 問い合わせ
                                                    .dropdown a {
                                                      display: block;
                                                      color: #000;
                                                      padding: 12px 16px;
                                                      text-decoration: none;
                                                      width: 158px;
                                                    }
                                                    .dropdown a:hover {
                                                      background-color: #555;
                                                      color: #fff;
                                                    }
                                                    .dropdown:hover h2 {
                                                      background-color: #82e040; 
                                                    }
                                                    .dropdown:hover ul {
                                                      display: block;
                                                    }
HTML
CSS
                                                          メニュー
                                                                     マウス
```
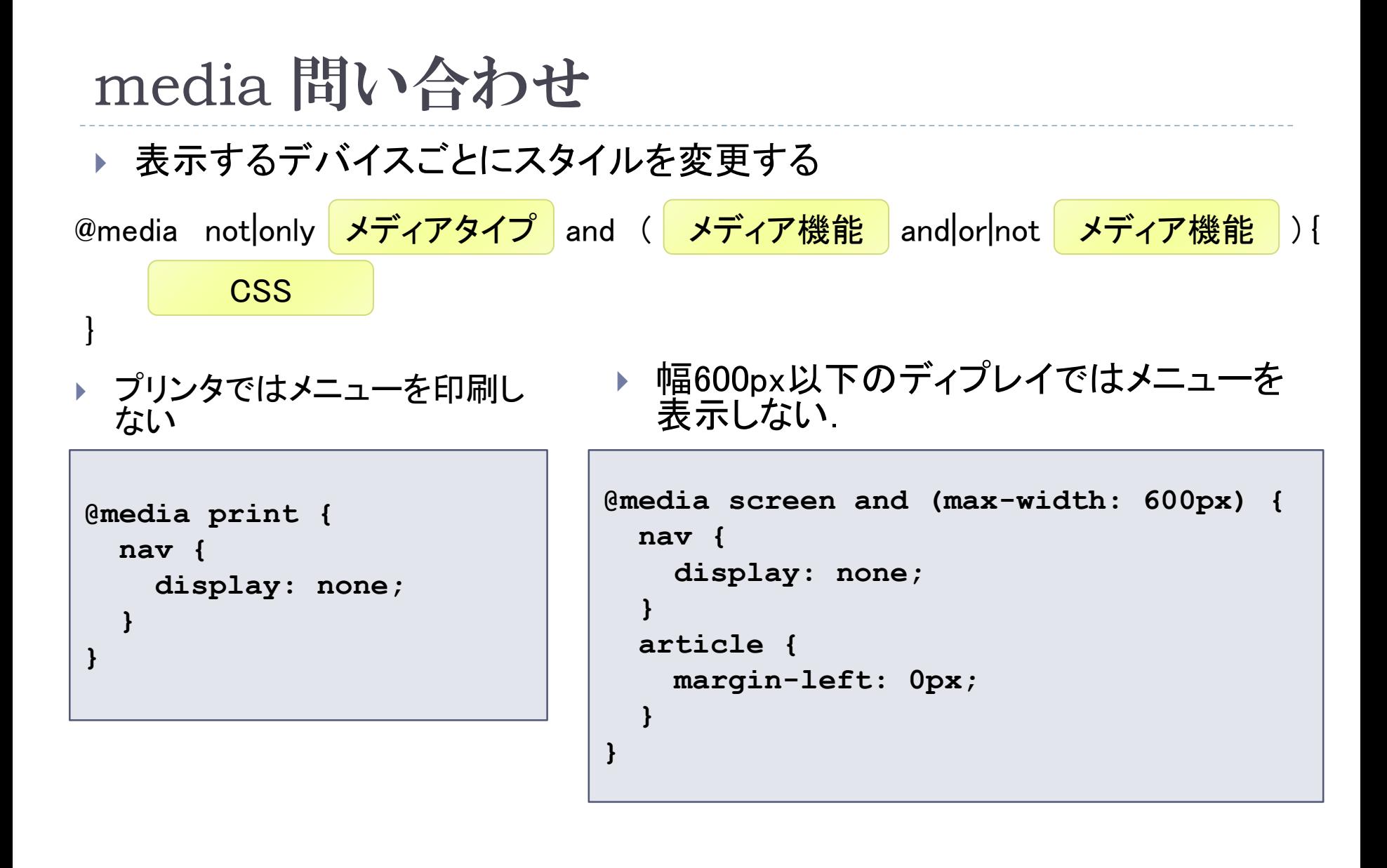

## レスポンシブデザイン

### ▶ 表示メディア(デバイス)に応じてレイアウトを変更する 例

- ▶ PCではメニューが左に出て, メインの内容が右にある
- ▶ スマホではメニューは上に出て, メインの内容がその下にある

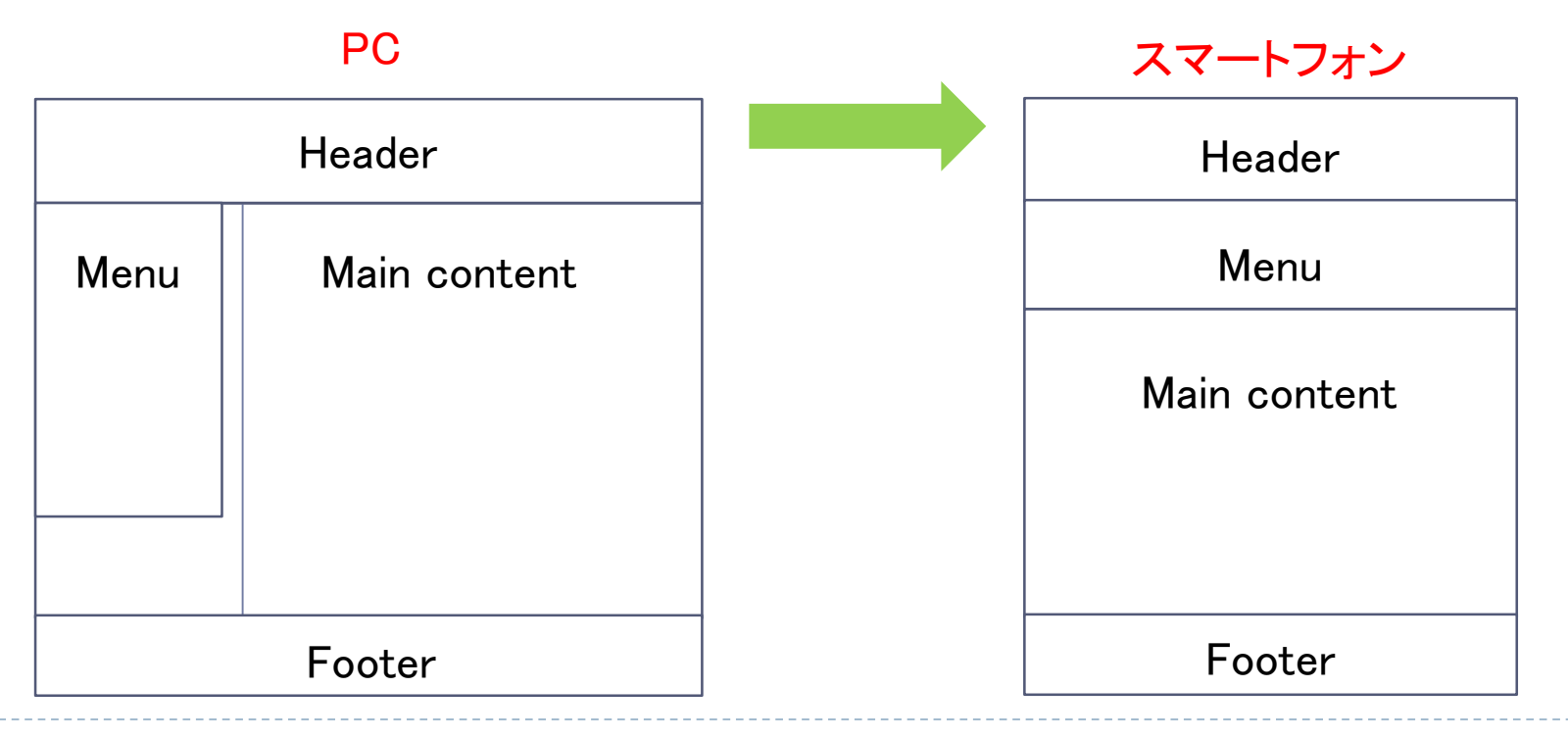

# 課題:CSSでレイアウト

- ▶ 架空のオンラインショップのトップページ にCSSを使って右のようにレイアウトし なさい
	- ▶ CSSは別ファイルとして用意し, リンクす ること.
- メニュー ▶ メニューは本文の左に配置しなさい
	- ▶ メニューの項目がボタンのようになるよう にしなさい

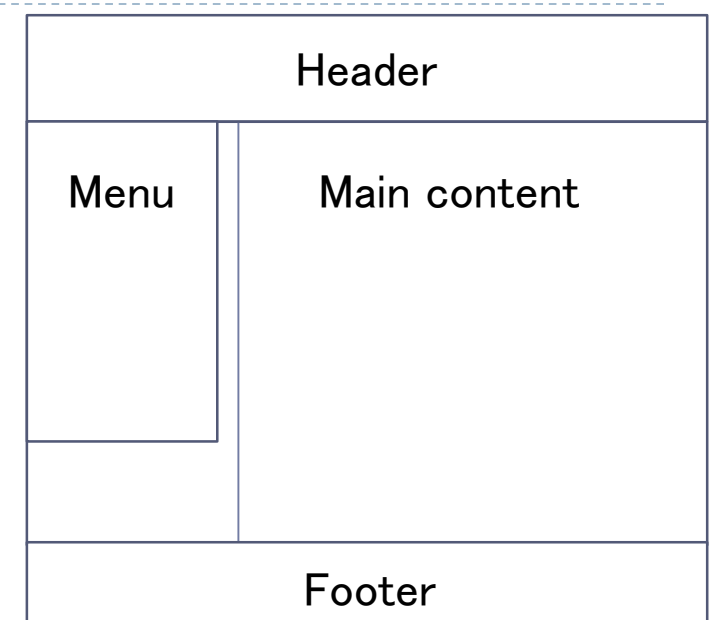

### ▶ 提出

- https://vu5.sfc.keio.ac.jp/kadai/
- レイアウトしたオンラインショップのHTML とCSSをCNSにおいて,そのURLを提出し てください.
- ▶ 締め切り: 5月27日正午

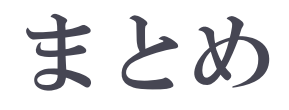

### 原理

宣言的 vs 手続き的

- スタイルシート
	- ▶ 内容と表現の分離
- CSS
	- ▶ セレクタ
	- ▶ カスケード
	- 継承

 $\blacktriangleright$